[Podręcznik użytkownika](http://support.edokumenty.eu/trac/wiki/NewBusinessAdmin) > [Dokumenty](http://support.edokumenty.eu/trac/wiki/NewBusinessAdmin/Documents) > [Dodawanie, modyfikacja i usuwanie dokumentów](http://support.edokumenty.eu/trac/wiki/NewBusinessAdmin/Documents/AddEditDocument) > Dodawanie dokumentu typu Zapotrzebowanie

# **Formularz dokumentu typu Zapotrzebowanie**

Formularz dodawania dokumentu typu **Zapotrzebowanie** składa się z zakładki **Szczegóły** oraz zakładki **Pozycje** (wyświetlonej po kliknięciu przycisku **Zapisz**). Zamówienie dodajemy po wybraniu z menu **Nowy** w **Pasku narzędzi** pozycji **Finanse i handel > Zamówienie**.

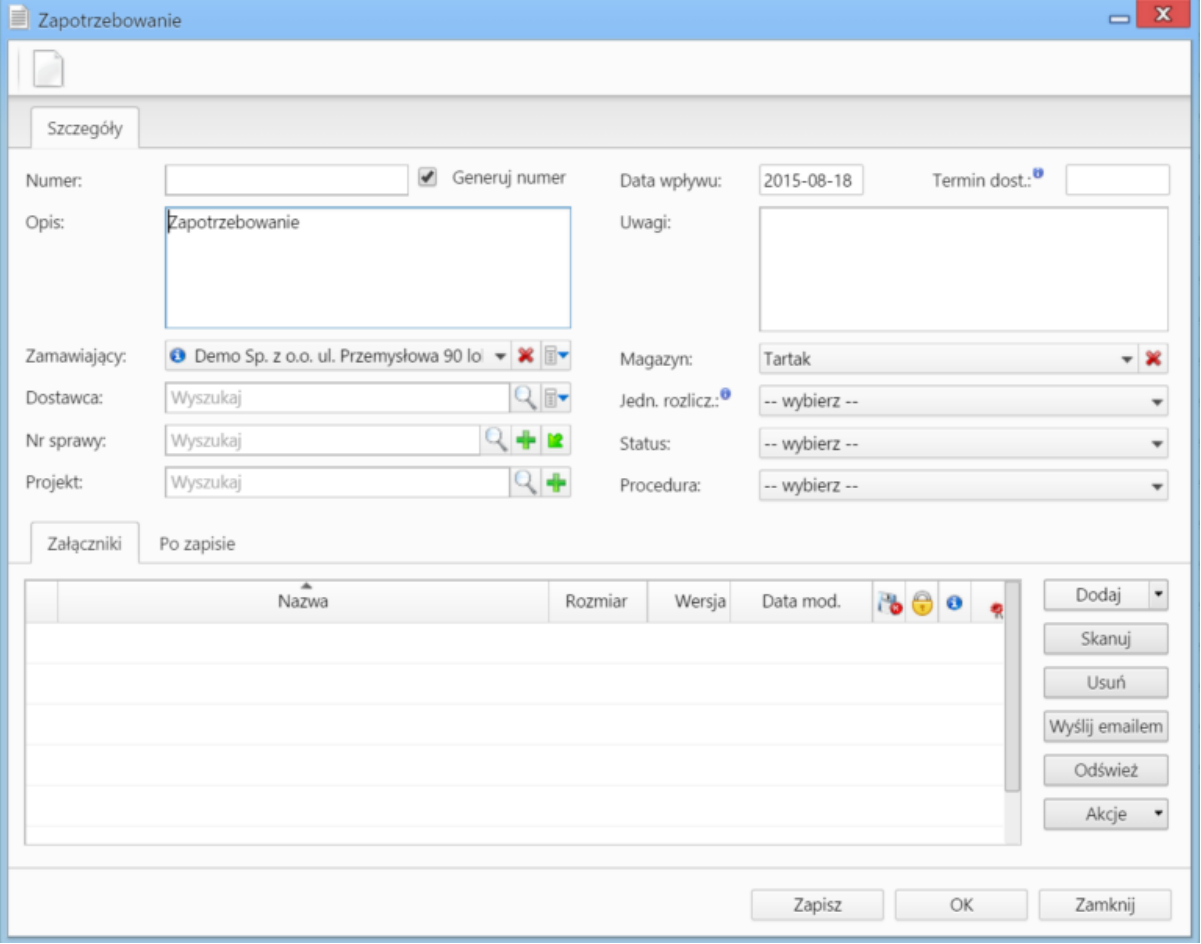

*Okno dodawania dokumentu typu Zapotrzebowanie - zakładka Szczegóły*

### **Zakładka Szczegóły**

#### **Uwagi do wypełniania wybranych pól**

- Zaznaczony checkbox **Generuj numer** oznacza, że po zapisaniu dokumentu, zamówieniu zostanie automatycznie nadany numer zgodnie z wzorem określonym w szablonie numeracji w Panelu sterowania. Przykładowo może to być AS/3/15 (trzecie zapotrzebowanie w 2015 roku)
- Menu rozwijane po kliknięciu ikony . Z poziomu tego menu możemy dodać klienta, którego nie ma w [bazie,](http://support.edokumenty.eu/trac/wiki/NewBusinessAdmin/Clients) zaznaczyć checkbox **Pokazuj adresy osób kontaktowych** (wyszukiwanie obejmuje [Bazę klientów](http://support.edokumenty.eu/trac/wiki/NewBusinessAdmin/Clients) i bazę [Moje kontakty\)](http://support.edokumenty.eu/trac/wiki/NewBusinessAdmin/People) lub skorzystać z zaawansowanej wyszukiwarki kontrahentów.
- Data w polu **Termin dostawy** oznacza preferowany termin dostawy towarów, na które zgłaszane jest zapotrzebowanie.
- Wartości w polach **Wartość netto**, **Wartość VAT** oraz **Wartość brutto** są wypełniane automatycznie przez system na podstawie zawartości zakładki **Pozycje**.
- Lista **Jednostka rozliczeniowa** zawiera listę osób lub przeważnie działów, którym został nadany atrybut **Jednostka rozliczeniowa** (więcej w artykule Struktura organizacyjna).
- [Więcej o Procedurach >>](http://support.edokumenty.eu/trac/wiki/NewBusinessAdmin/Settings/ControlPanel/BusinessProcesses)
- Zakładka **Załączniki** została opisana w osobnym [artykule.](http://support.edokumenty.eu/trac/wiki/NewBusinessAdmin/Landing/Attachments)
- W zakładce **Po zapisie** decydujemy, co ma się stać z notatką po kliknięciu **Zapisz** lub *OK*
- Zaznaczenie chechkboxa **zarejestruj** aktywuje listę, z której możemy wybrać dzinnik, w którym notatka będzie zarejestrowana
- Po zaznaczaniu checkboxa **przekaż** wybieramy odbiorów, którym ma zostać przekazany dokument.

• Zaznaczenie checkboxa **Potwierdzenie** sprawi, że kiedy odbiorca otworzy dokument, zostanie poproszony o potwierdzenie jego przeczytania. Akceptacja sprawi, że otrzymamy stosowne powiadomienie w lewym dolnym rogu ekranu.

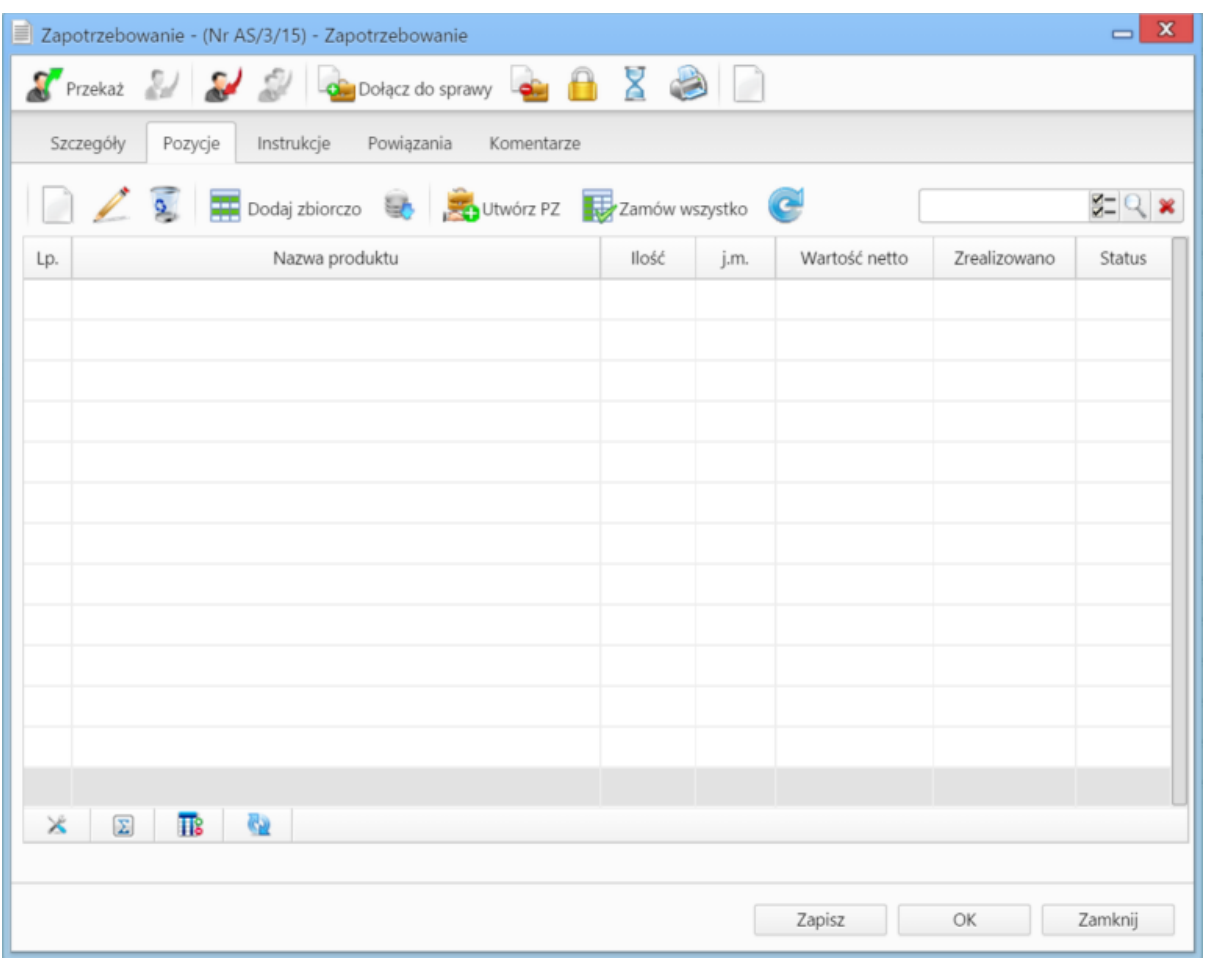

*Okno dodawania dokumentu typu Zapotrzebowanie - zakładka Pozycje*

### **Zakładka Pozycje**

### **Uwagi do wypełniania wybranych pól**

Pozycjami zarządzamy używając przycisków w **Pasku narzędzi** w zakładce.

- Aby dodać pozycję klikamy ikonę **Dodaj**, wypełniamy formularz **Pozycja oferty** i klikamy **OK**
- Aby zmodyfikować pozycję, zaznaczamy ją na liście i klikamy ikonę **Edycja** lub wybieramy tę pozycję z menu rozwiniętego po kliknięciu pozycji prawym przyciskiem myszy.
- Aby usunąć z listy pozycje, zaznaczamy je na liście (przytrzymując klawisz **Ctrl**) i klikamy ikonę **Usuń** lub wybieramy tę pozycję z menu rozwiniętego po kliknięciu pozycji prawym przyciskiem myszy.
- Aby dodać większą ilość pozycji z **Bazy produktów**, klikamy przycisk **Dodaj zbiorczo**, a następnie w kolumnie **Ilość** podajemy w odpowiednim wierszu - liczbę produktów, które mają zostać dodane. Klikamy przycisk **Zamknij**.

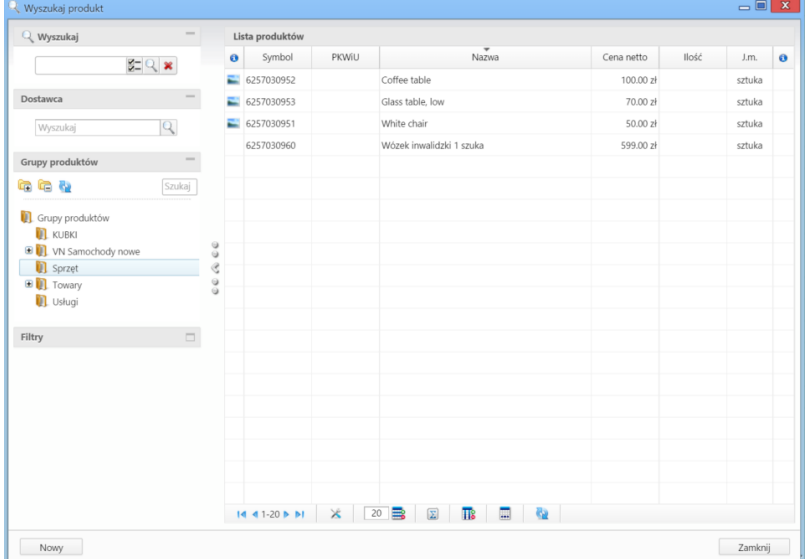

*Okno dodawania pozycji z listy produktów*

• Listę pozycji możemy importować z pliku \*.csv. W tym celu musimy najpierw [przygotować odpowiedni plik.](http://support.edokumenty.eu/trac/wiki/NewBusinessAdmin/Landing/ImportCsv) Następnie klikamy ikonę **Importuj** i przechodzimy przez kolejne etapy **Kreatora importu produktów**. Należy zwrócić uwagę, czy w naszym pliku znajduje się informacja: nazwie, ilości, cenie netto, jednostce miary, wartości netto i stawce VAT. Ich brak system zinterpretuje jako zera. Przykładowy plik znajduje się w załączniku.

#### **Uwaga**

W kolumnie powiązanej z pozycją **Jednostka miary** wpisujemy wartości zgodne ze słownikiem jednostek w systemie!

W pierwszym kroku wybieramy plik i odpowiednie wartości z list rozwijanych (dla załączonego pliku będą to: Separator kolumn **przecinek**, Separator tekstu **"**, Kodowanie **cp1250**). Klikamy przycisk **Dalej** i przechodzimy do drugiego kroku.

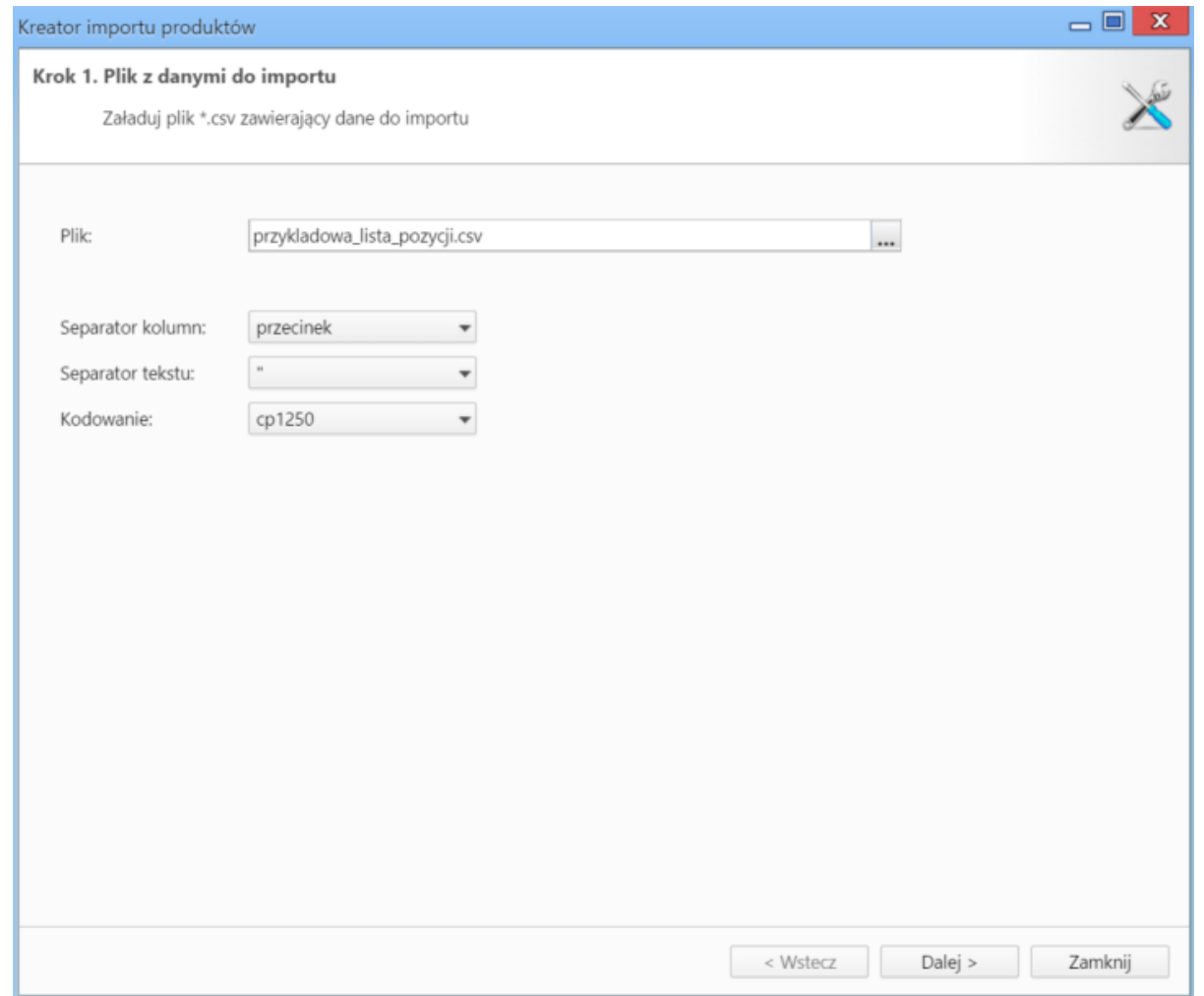

*Kreator importu poroduktów - krok 1*

W kroku drugim tworzymy powiązania. Klikamy nagłówek kolumny w sekcji **Podgląd importowanego pliku** lewym przyciskiem myszy (w załączonym przykładzie będą to komórki **Nazwa**, **Cena**, **Stawka VAT** itd.) i przenosimy go do do odpowiedniej komórki w kolumnie **Powiązanie** w sekcji **Powiązania**.

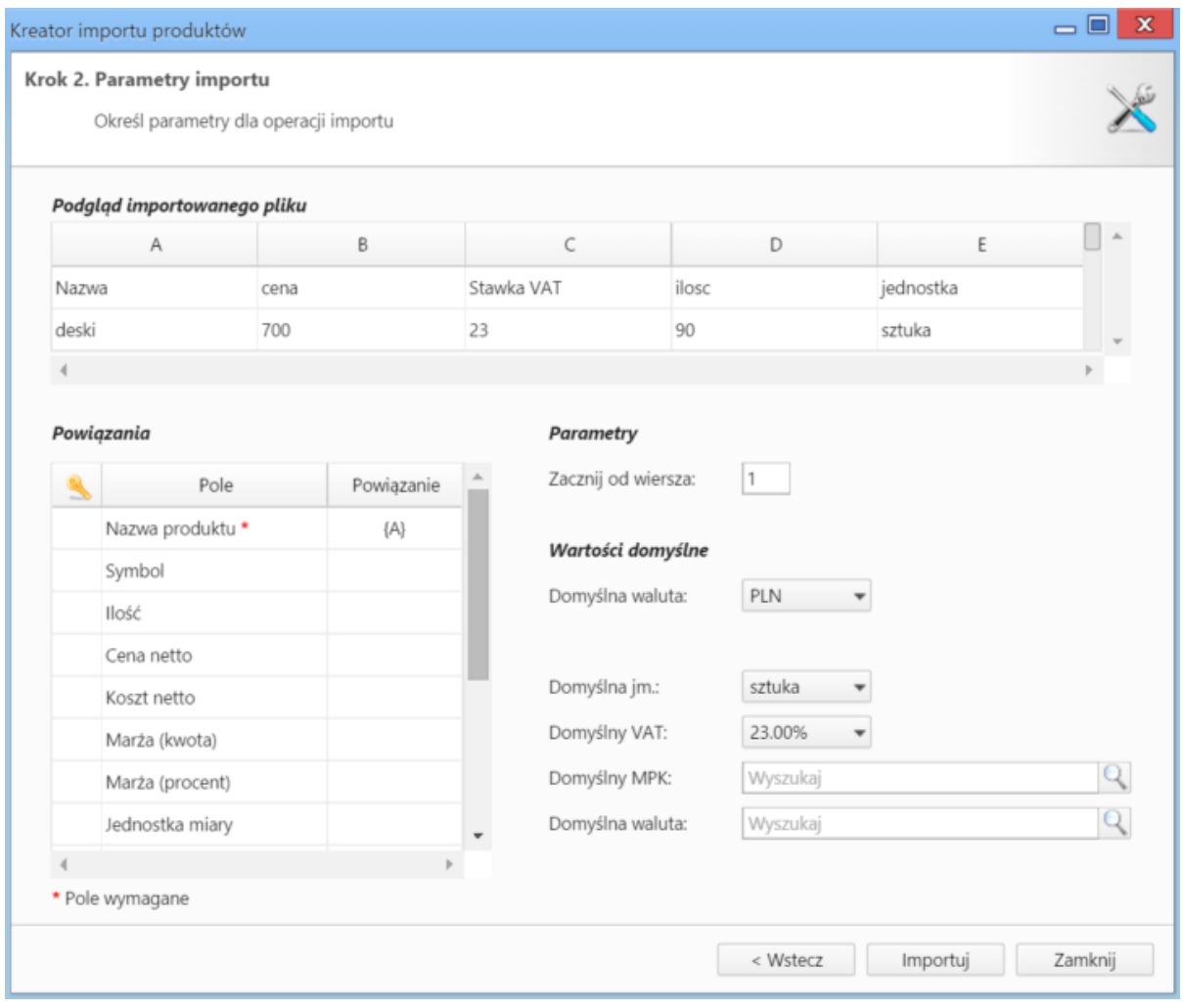

*Kreator importu produktów - krok 2*

W sekcji **Parametry** ustalamy, od którego wiersza mają być importowane dane. W związku z tym, że w pierwszym wierszu znajdują się zazwyczaj nazwy kolumn, zaleca sie rozpoczęcie importu od drugiego wiersza.

Jeśli w pliku \*.csv znajdują się puste komórki, zostaną one uzupełnione danymi zdefiniowanymi w sekcji **Wartości domyślne**.

Import rozpoczyna się po kliknięciu **Importuj**. Po jego zakończeniu wyświetlone zostaje podsumowanie zawierające informacje o ilości prawidołow zaimportowanych wierszy i błędów. Po kliknięciu **Zakończ** następuje powrót do listy pozycji.

- Z zaznaczonych na liście pozycji możemy po kliknięciu ikony **Utwórz PZ** utworzyć dokument typu **[Przyjęcie zewnętrzne](http://support.edokumenty.eu/trac/wiki/NewBusinessAdmin/Documents/AddEditDocument/GoodsReceivedIssued)**.
- Kliknięcie przycisku **Zamów wszystko** powoduje, że wartość w polu **Zamówiono** w formularzu pozycji zamówienia zmienia się na liczbę wskazaną w kolumnie **Ilość**.

## **Zobacz także**

• [Pełny formularz dokumentu typu Zapotrzebowanie](http://support.edokumenty.eu/trac/wiki/NewBusinessAdmin/Documents/AddEditDocument/Need/Form)